#### **Porto**

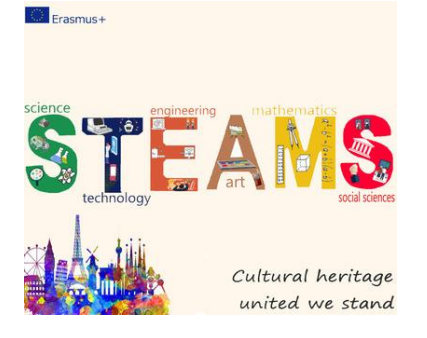

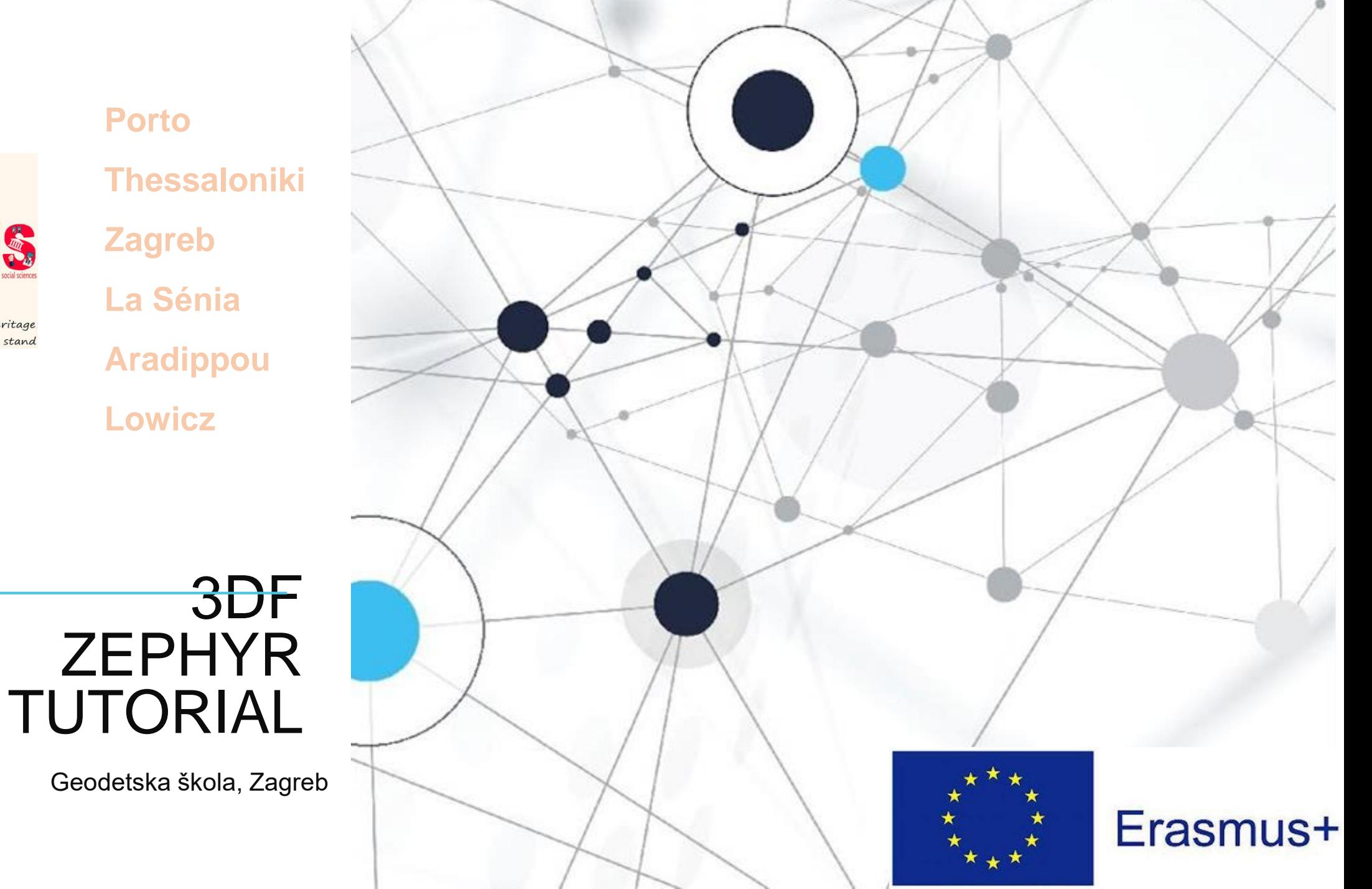

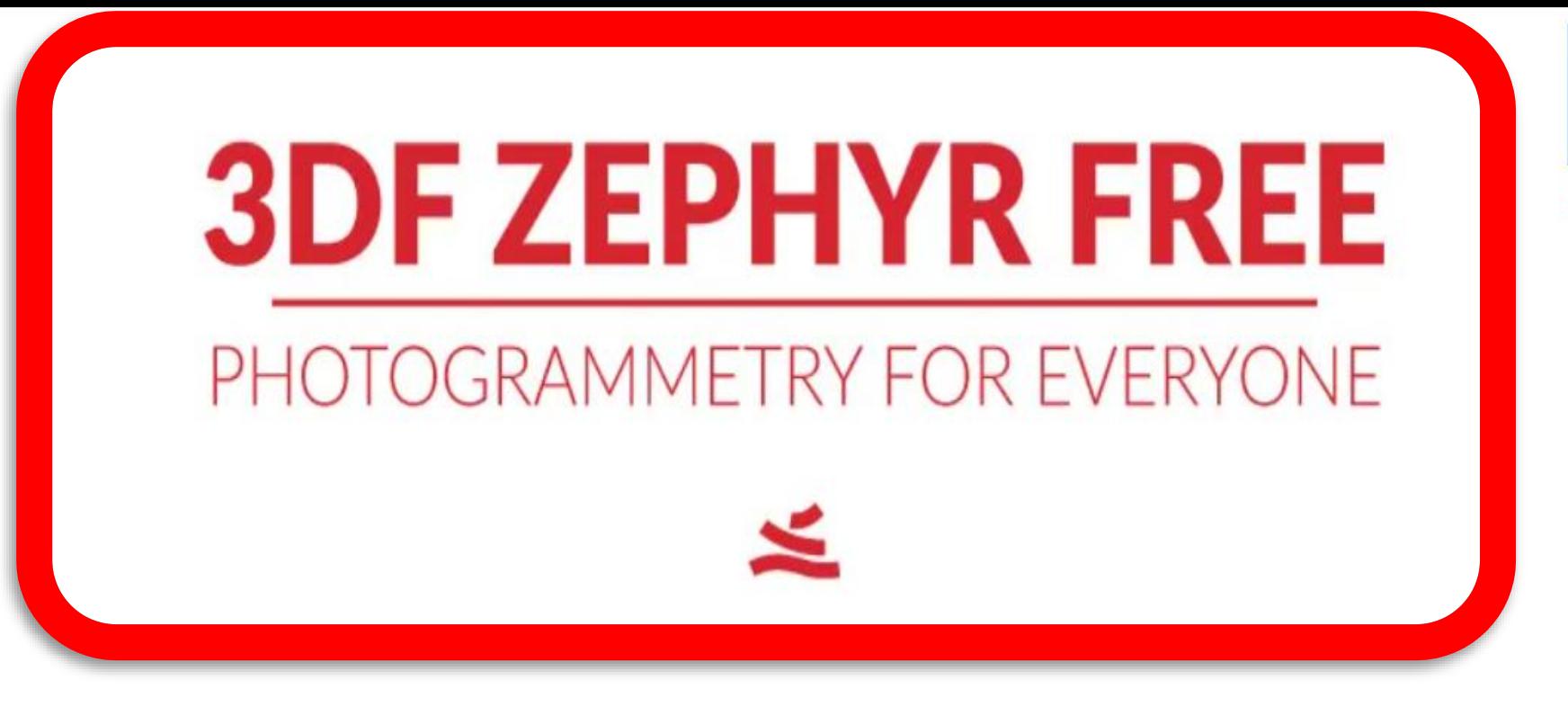

Erasmus **STEAMS** 

■The photogrammetry software

CROATIA

■3DF Zephyr allows you to reconstruct 3D models from photos automatically.

The process is entirely automatic, and no coded targets, manual editing or special equipment are needed.

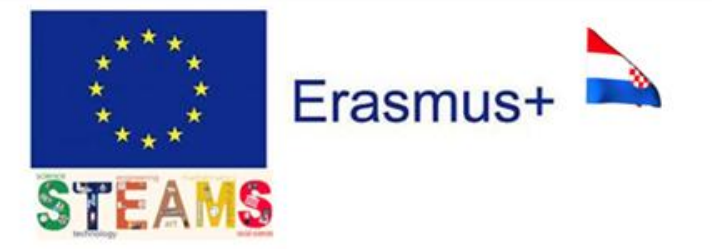

# INTENTION

This tutorial is intended to introduce you to a few simple commands and some concepts in order to create a 3D model, like this:

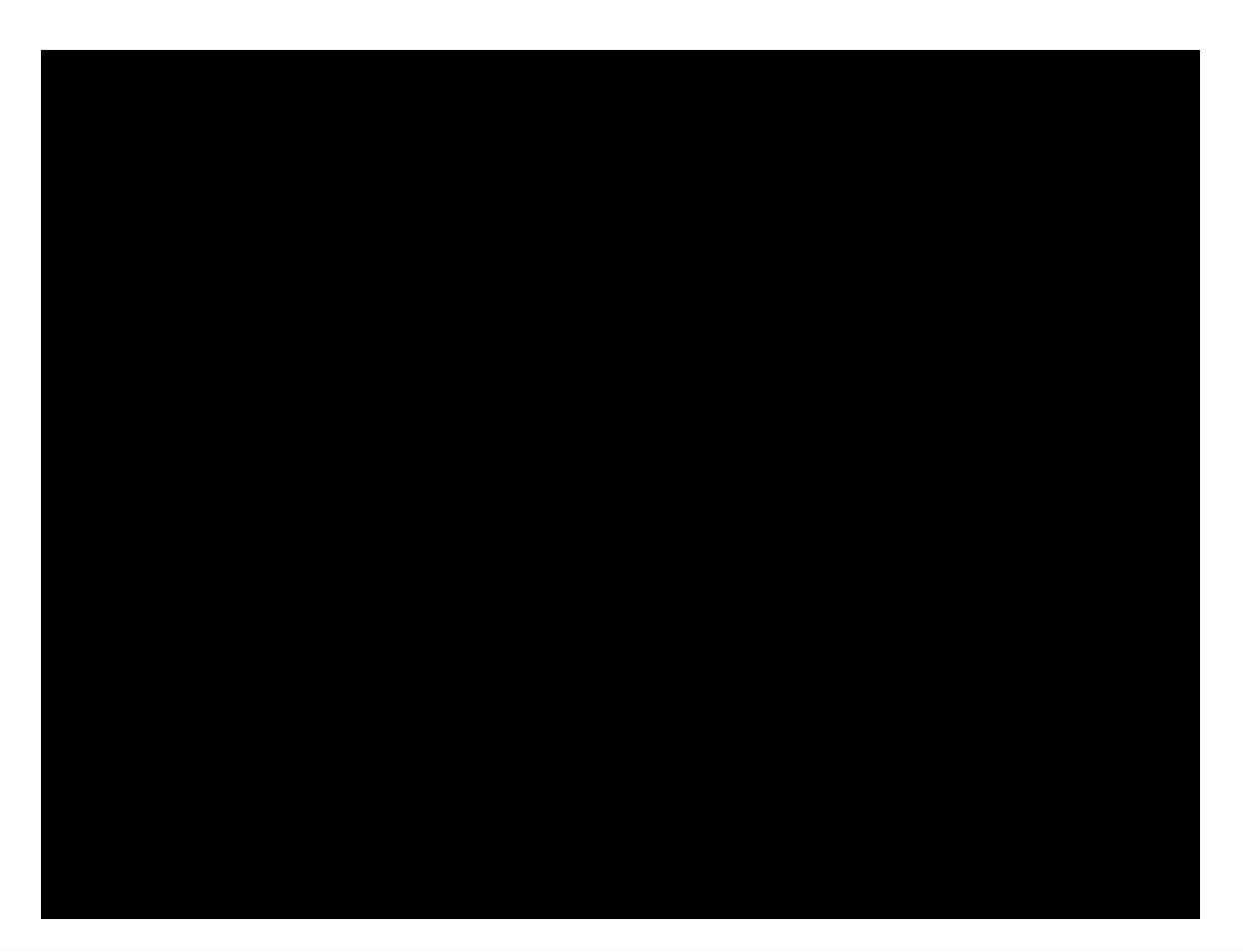

### THE MAIN WINDOW (3DF ZEPHYR)

■ When opening Zephyr, the interface layout will look like this:

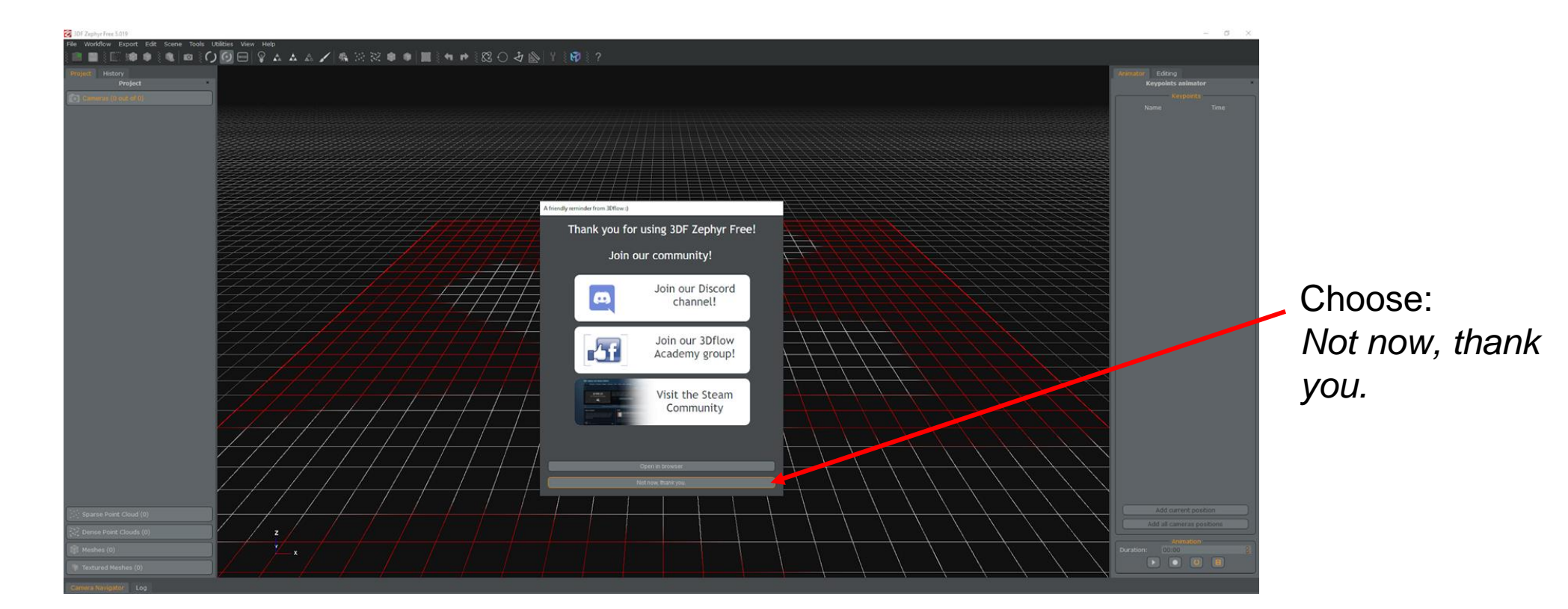

CROATIA

**Erasmus** 

**STEAMS** 

### STARTING A NEW PROJECT

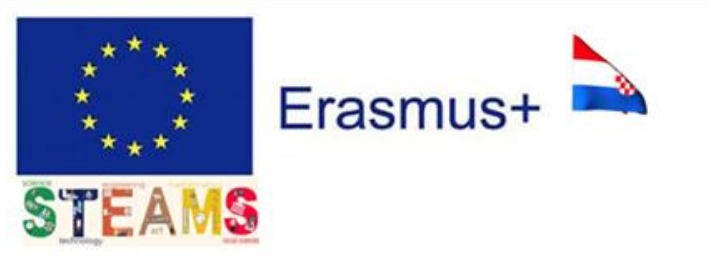

■Got the photos? Then you are ready to begin the reconstruction process!

❑To create a new project, just click on **Workflow > New Project** (1) .

❑The **Project Wizard** (2) screen will appear which will guide you through the process of importing your pictures.

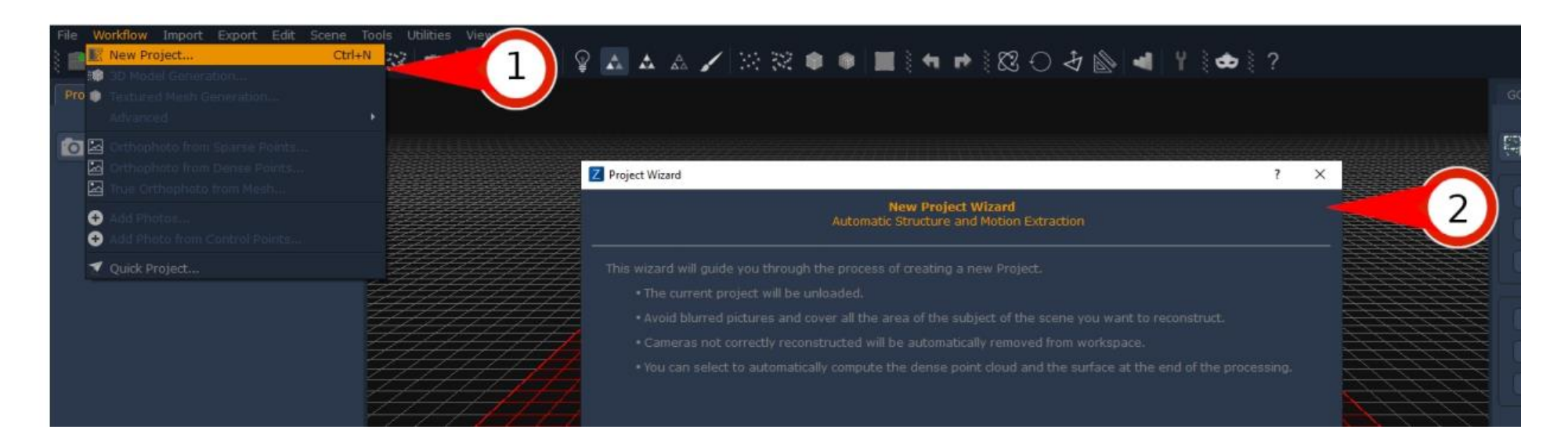

### STARTING A NEW PROJECT

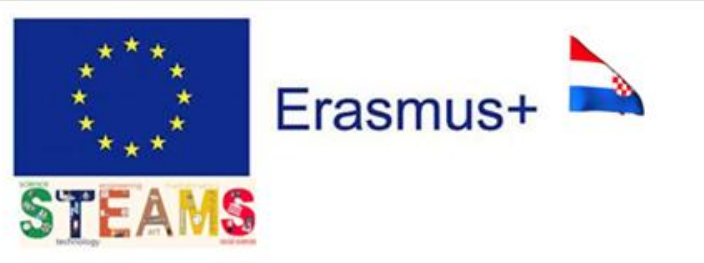

In that wizard there are two submenus : Generation Options Additional options

- 
- 1. Turn ON *Compute 3D Model after project creation*
- *Compute Texture after Surface extacion*
- *Check online for precomputed camera calibration*
- 2. Next

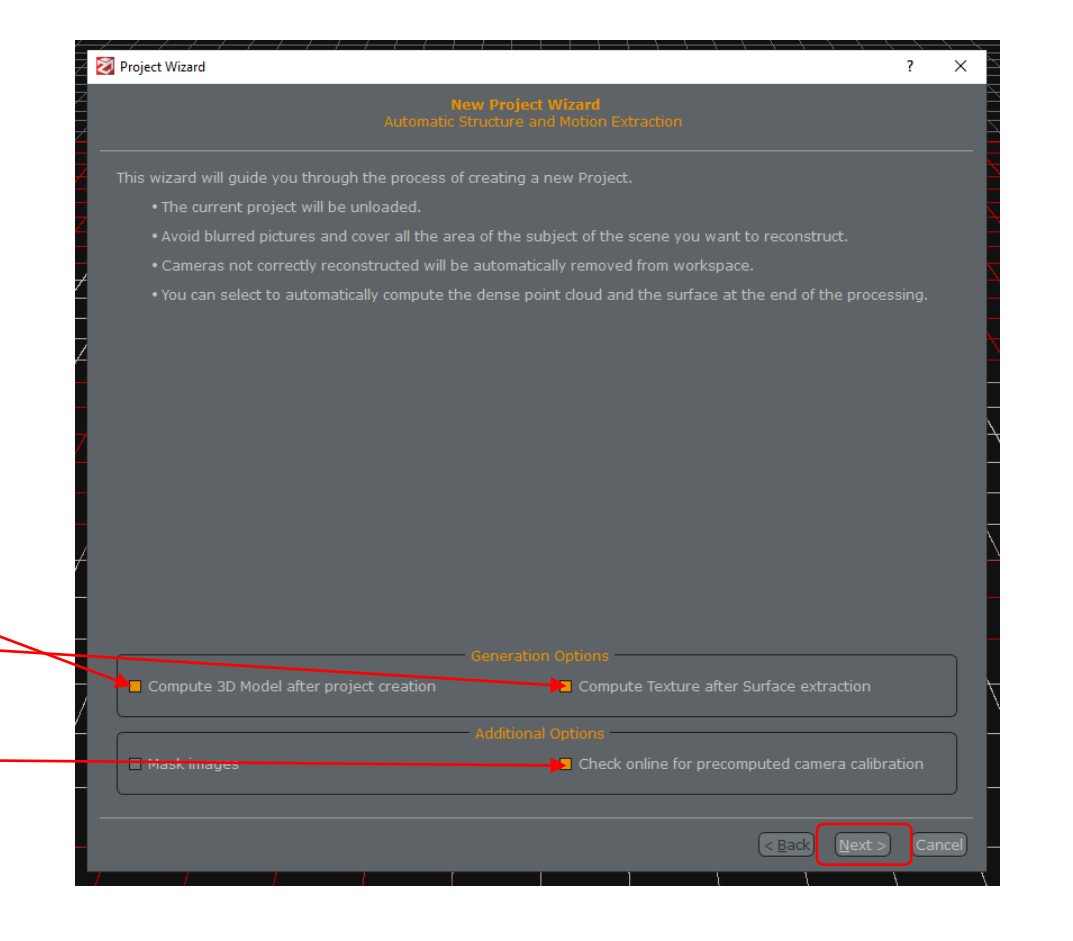

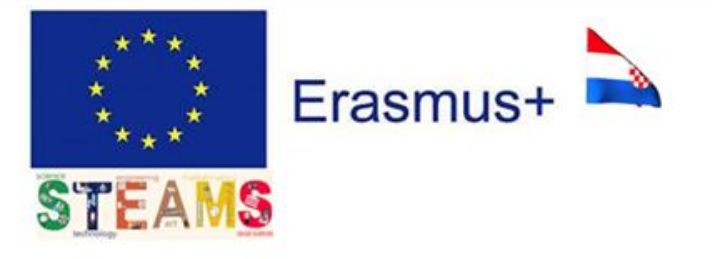

# LOAD THE PHOTOS

The next window is the **Photos selection page**, where the user is asked to load the pictures:

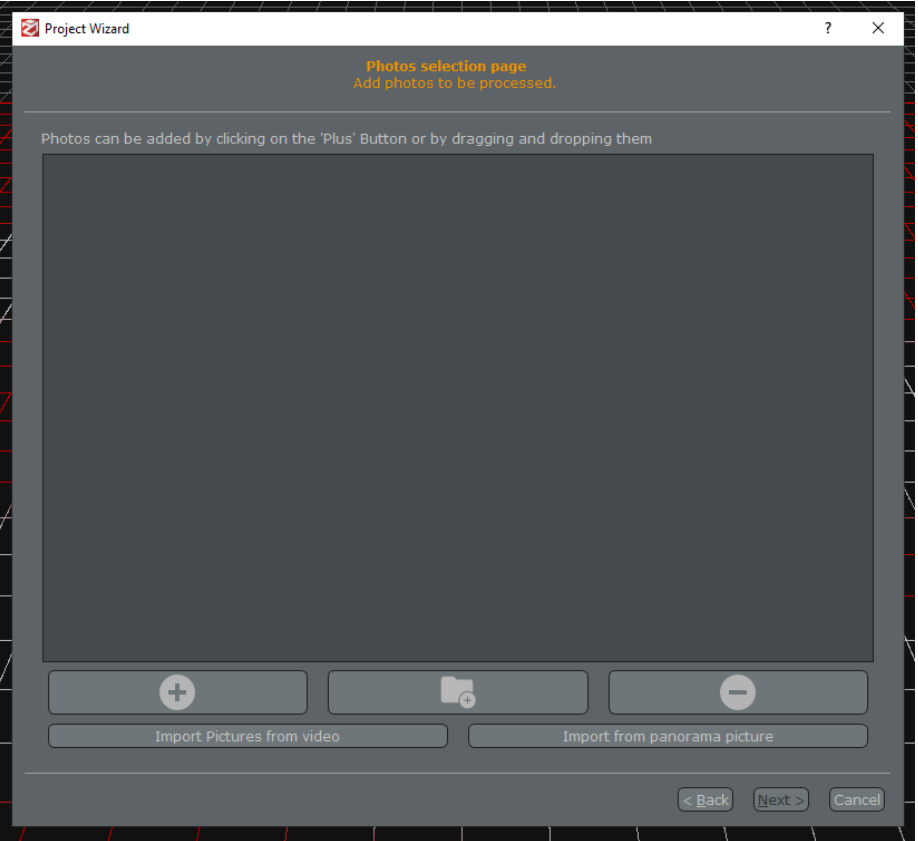

- $\Box$  It is possible to drag 'n' drop the files into the window or to click on the **"+" Button** to select a photos directory.
- You can also directly add a specific directory containing the desired pictures.

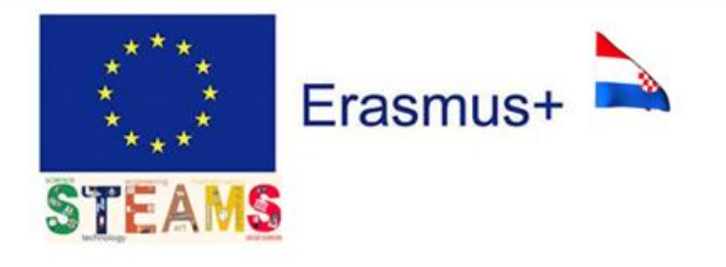

## CAMERA CALIBRATION

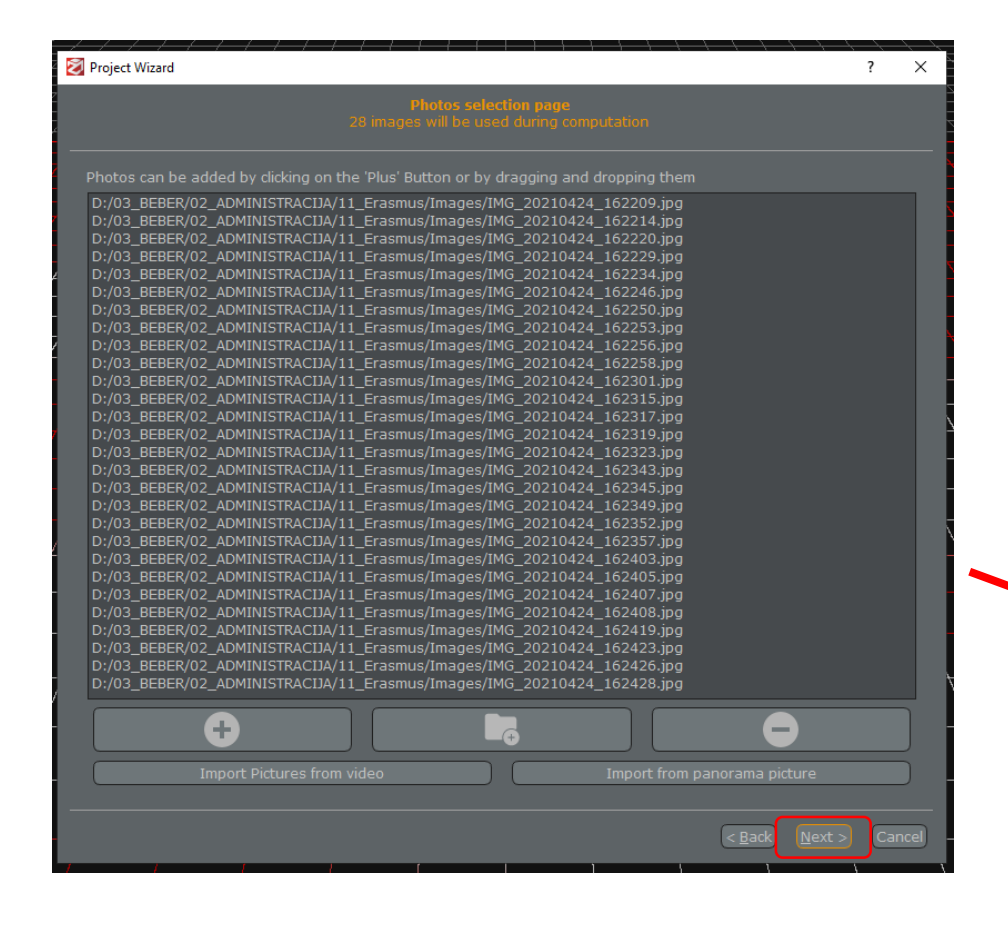

After loading the images or video files and clicking on **Next** button, you will see the **Camera calibration page** 

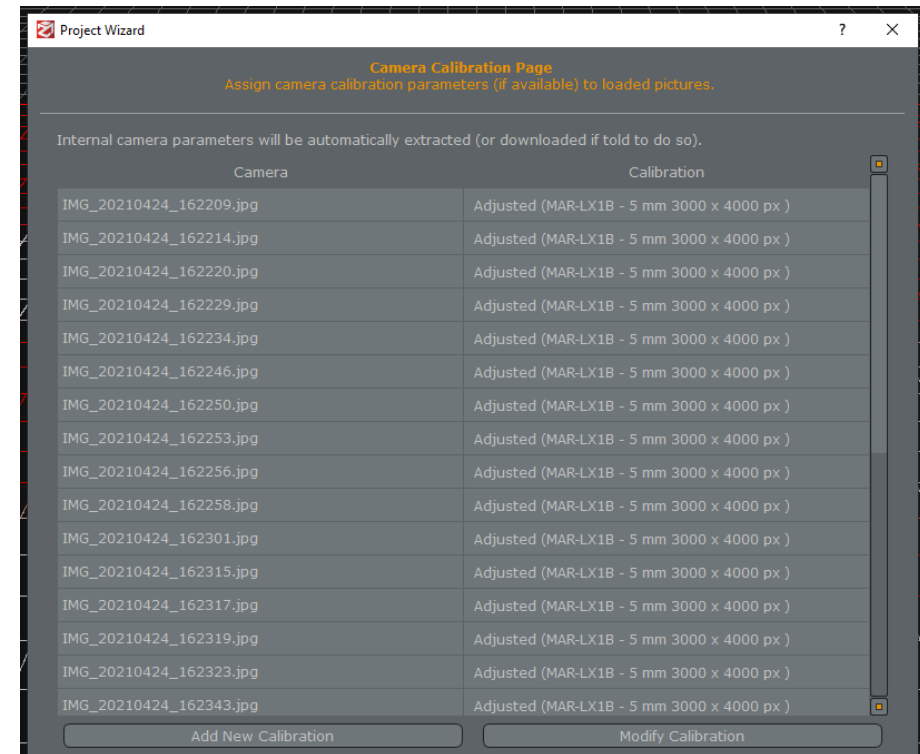

### ORIENTATION & POINT CLOUD

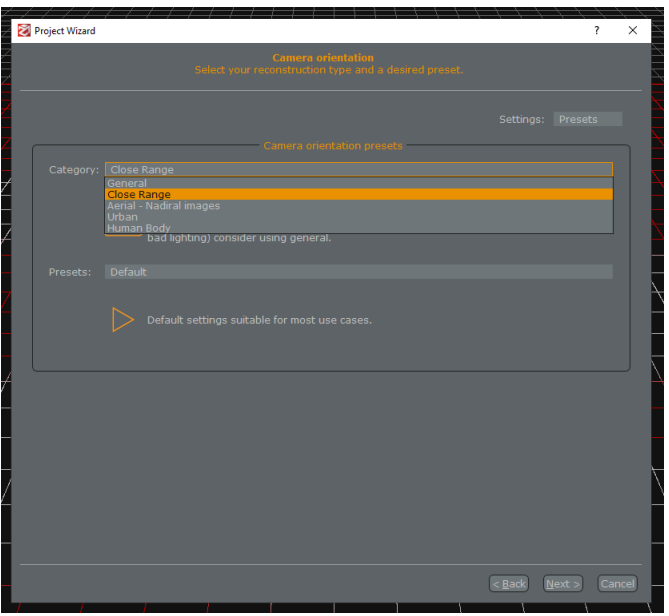

Camera Orientation

- 1. Category: Close Range
- 2. Presets: Default
- 3. Next

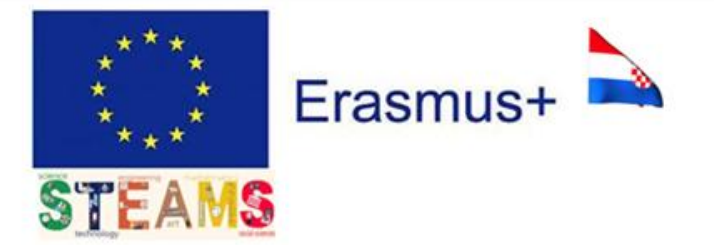

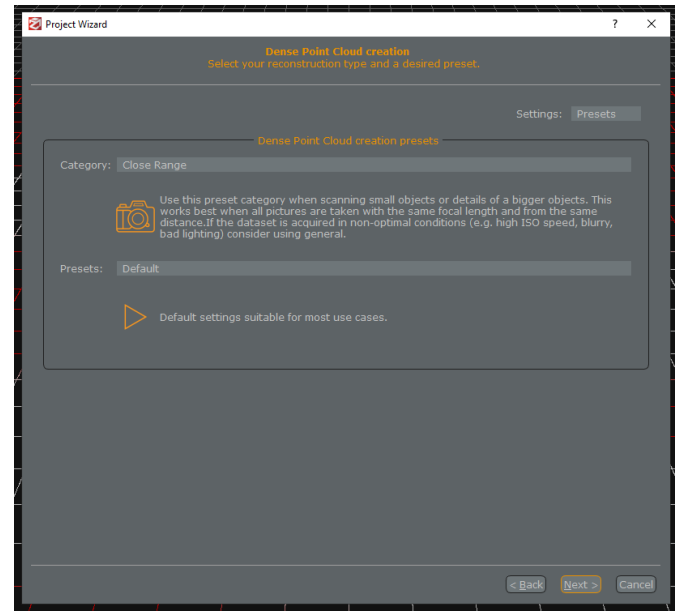

Dense Point Cloud Orientation

- 1. Category: Close Range
- 2. Presets: Default
- 3. Next

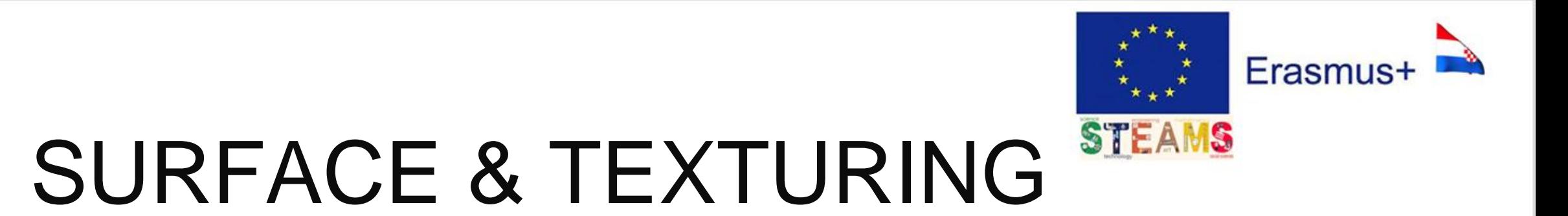

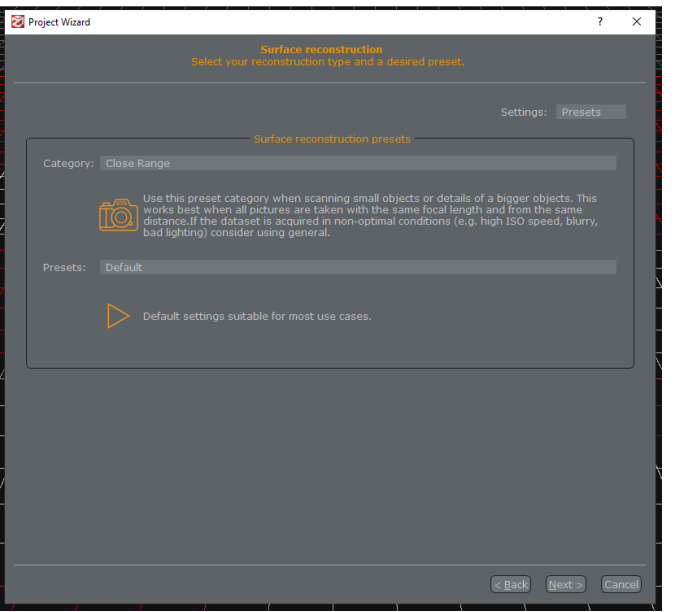

Surface reconstruction

- 1. Category: Close Range
- 2. Presets: Default
- 3. Next

CROATIA

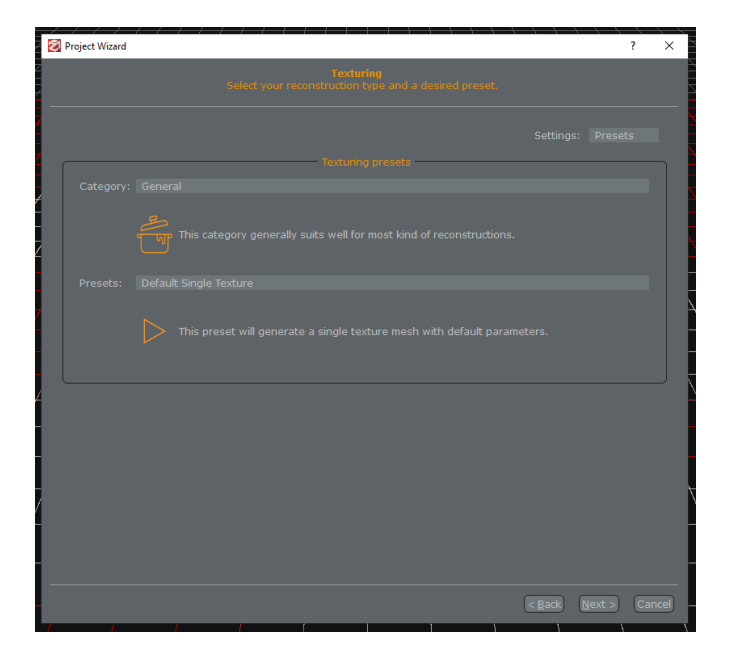

**Texturing** 

- 1. Category: General
- 2. Presets: Default Single **Texture**
- 3. Next

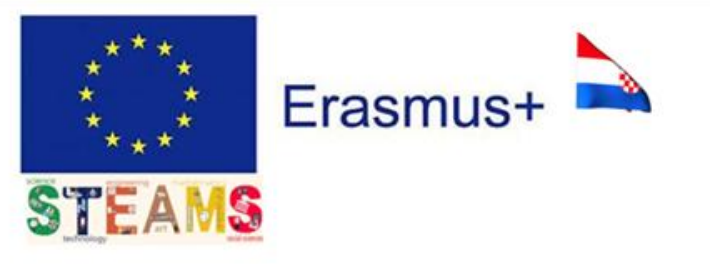

### RECONSTRUCTION

 $\overline{\ }$   $\overline{\ }$ 

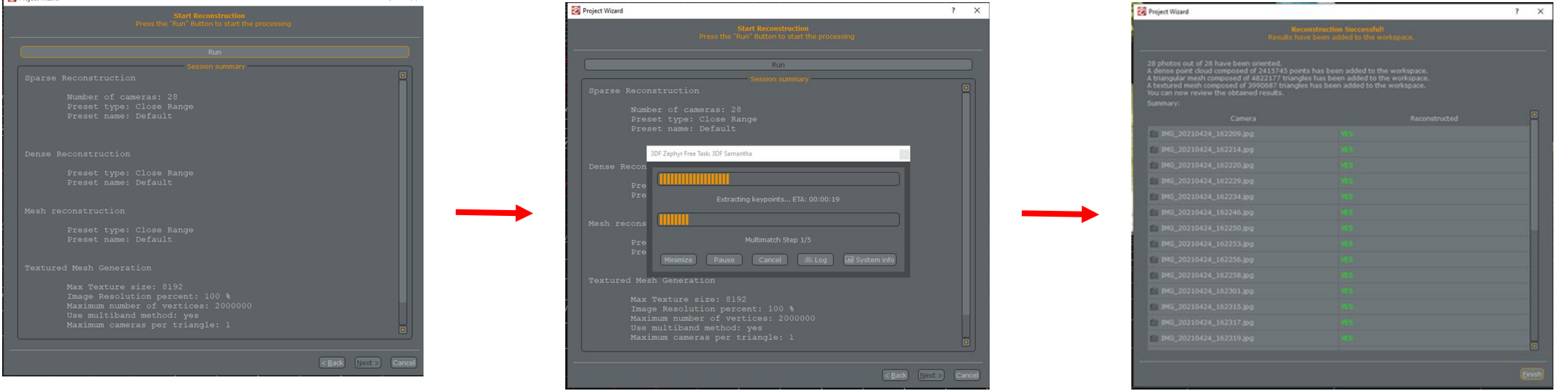

#### Start Reconstruction

1. Run

**Pal Project Wizar** 

2. The software computes Point Cloud and creates the Wire Model

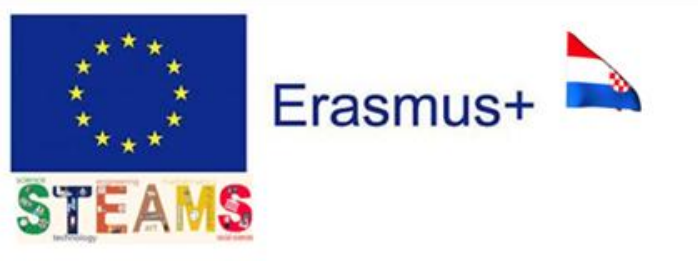

## CREATING ANIMATION

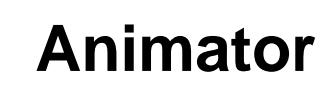

- 1. Add all cameras positions
- 2. Play

1

3. Record

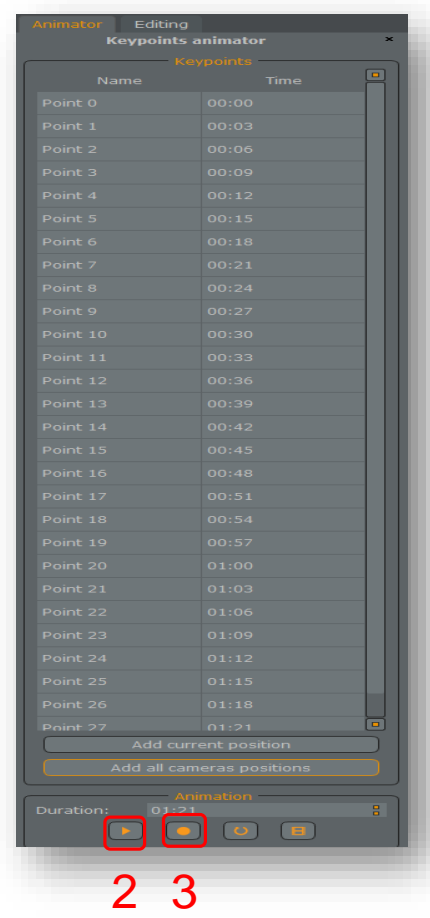

# VIDEO RECORDING

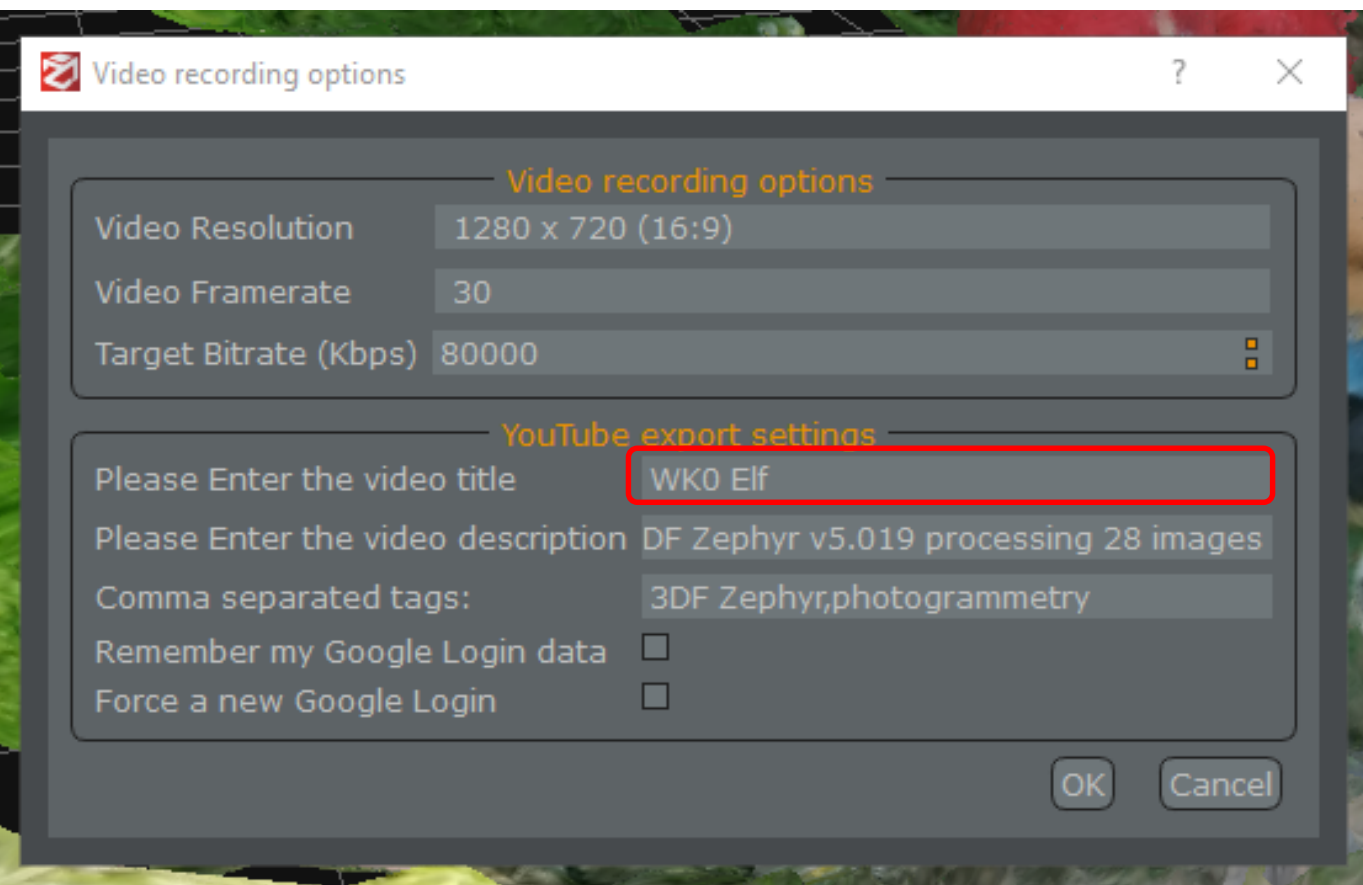

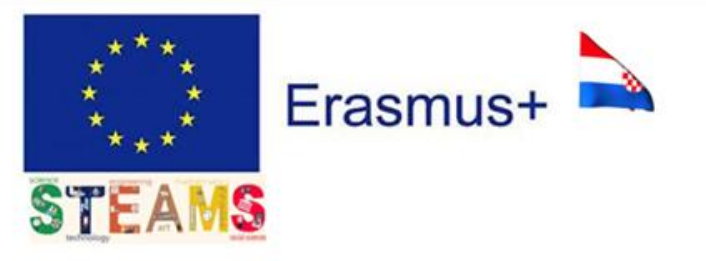

1. Please Enter the video title: *WK NR Name of Statue* 2. OK

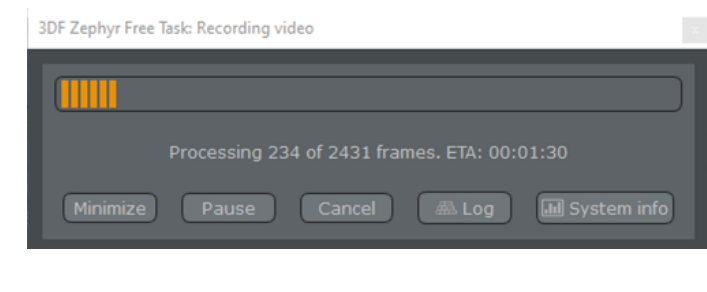

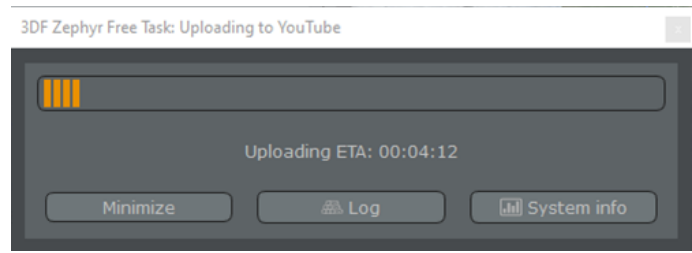

### CREATE ACCOUNT BY GMAIL

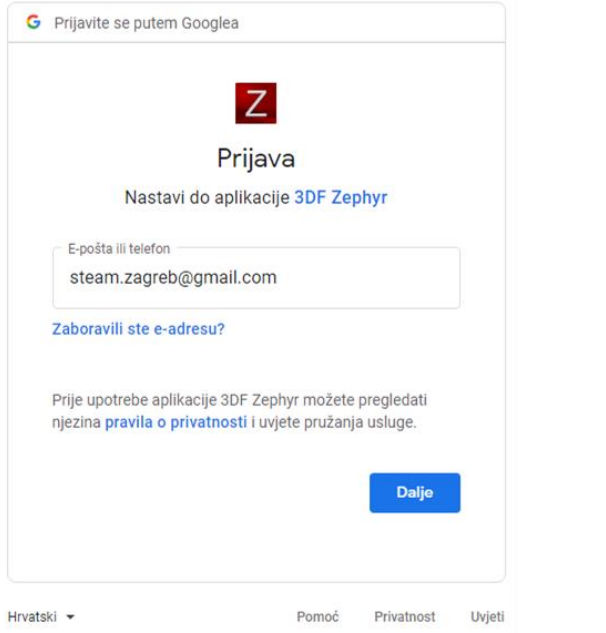

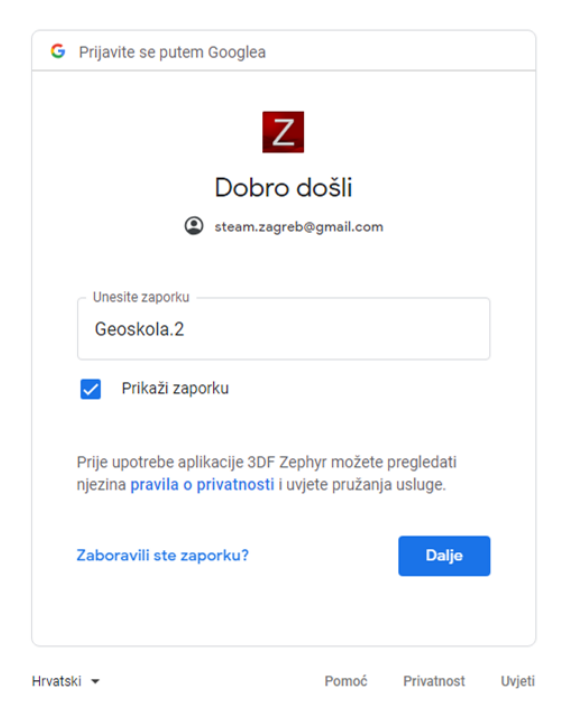

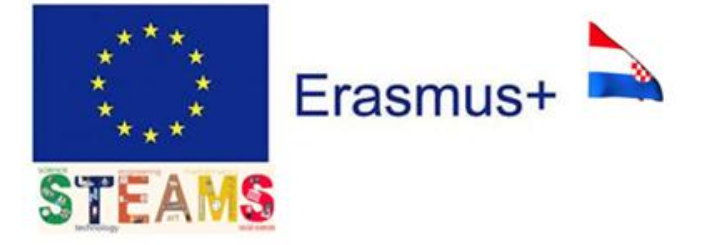

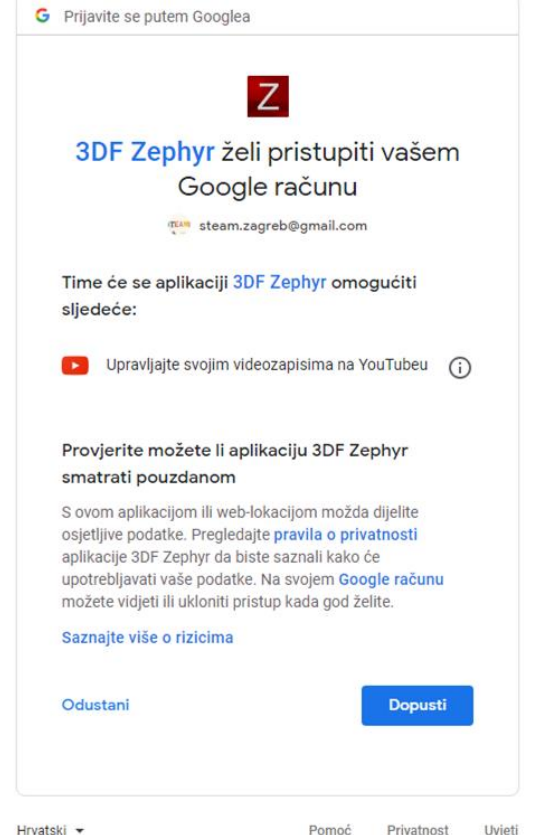

Gmail: [steam.zagreb@gmail.com](mailto:steam.zagreb@gmail.com) Password: *Geoskola.2*

### UPLOAD VIDEO TO YOUTUBE

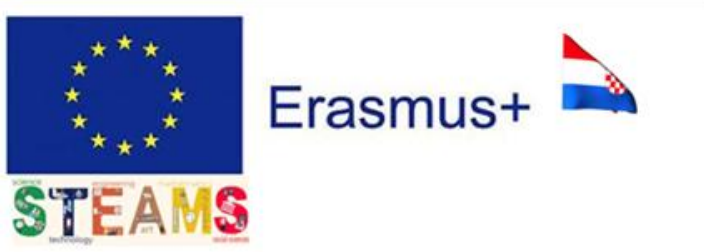

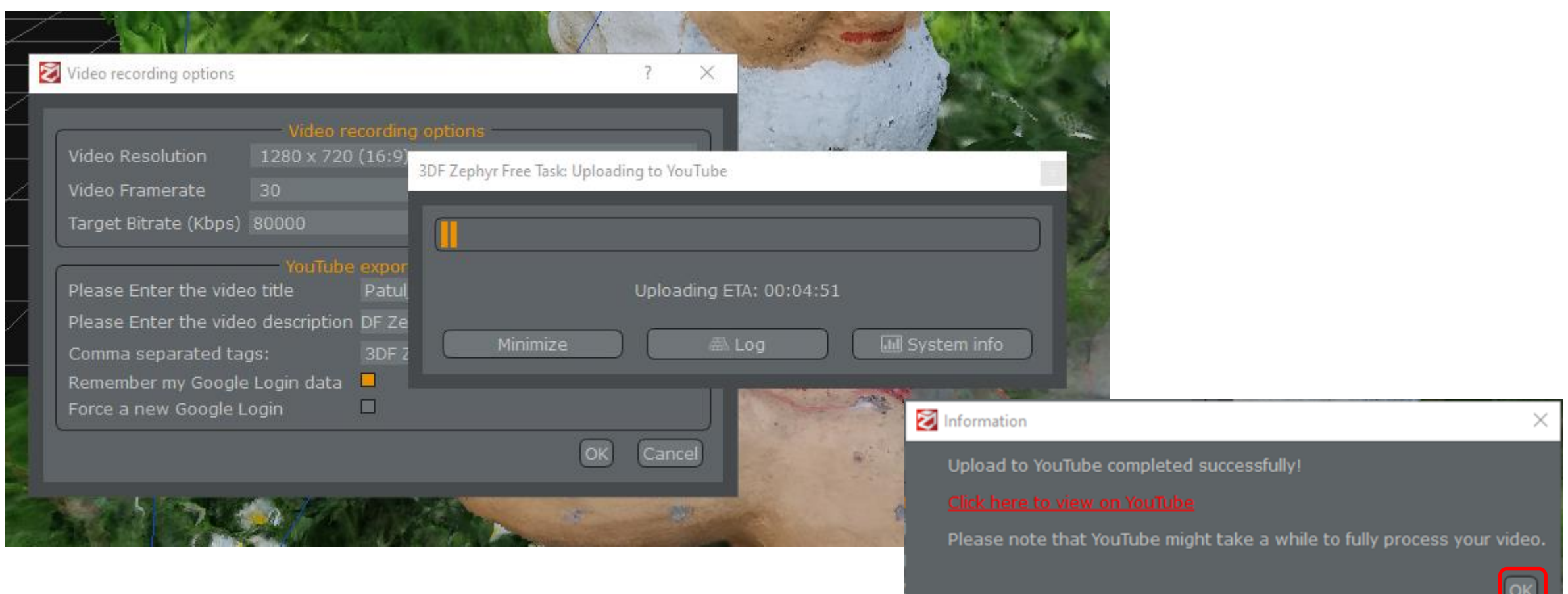

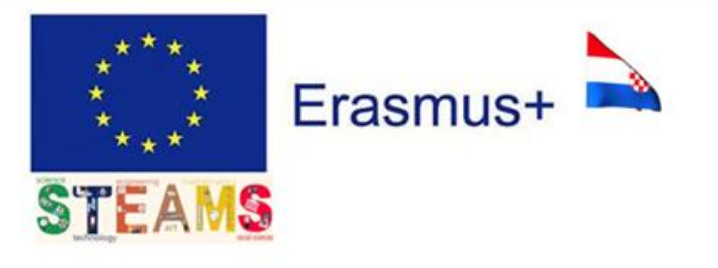

# SAVE YOUR PROJECT

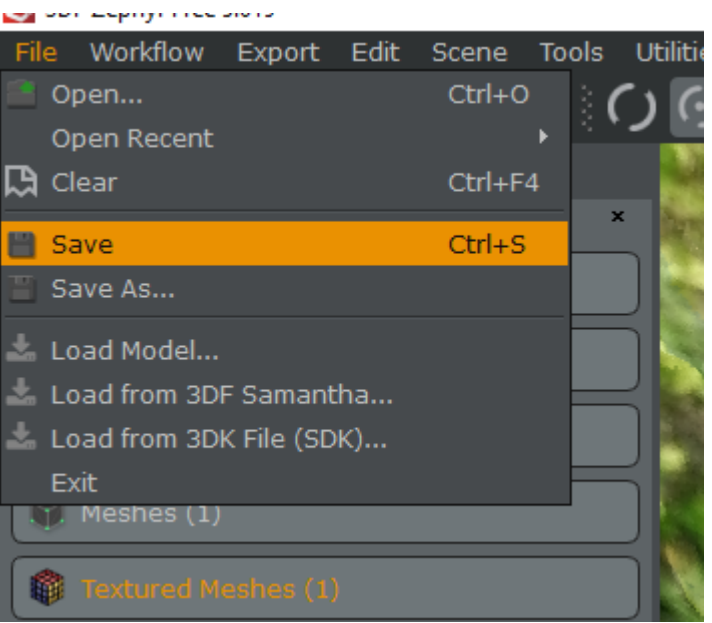

Workspace name: *WK NR Name of Statue [Upload Project File](https://forms.gle/SpBK5B3fWktc55EQ6)*

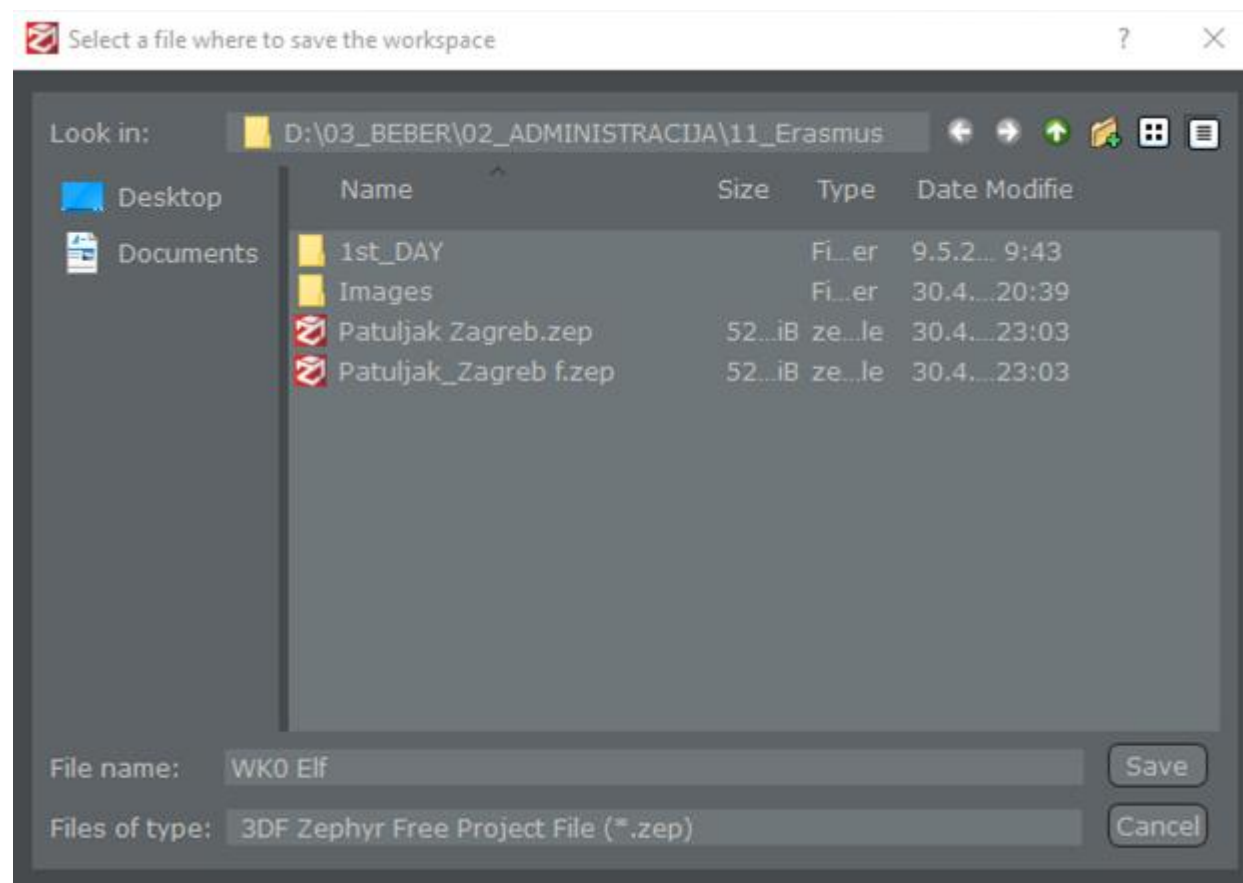

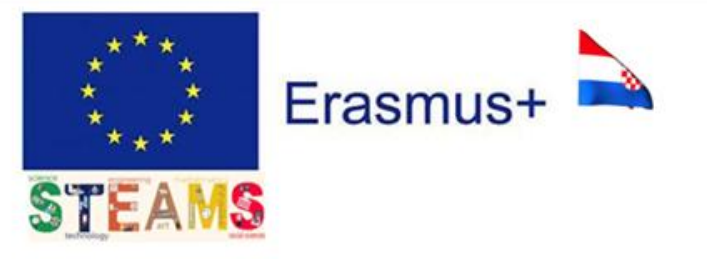

# REFERENCE LIST

URL 1. 3dflow, [https://www.3dflow.net/technology/documents/3df-zephyr-tutorials/,](https://www.3dflow.net/technology/documents/3df-zephyr-tutorials/) (2021, April 30)

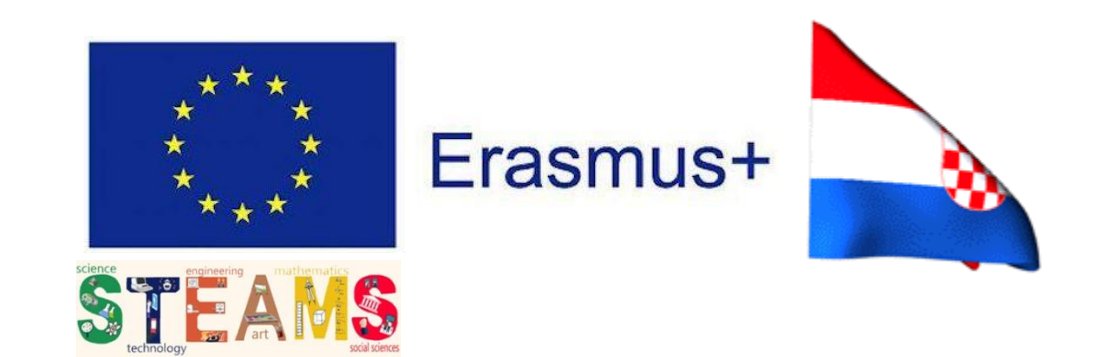

# Thanks!

#### Croatia team:

Damira Zubčić, Snježana Car, Armando Slaviček, Jasna Čajsa Beber, Krešimir Babić, Irena Prgomet May 2021